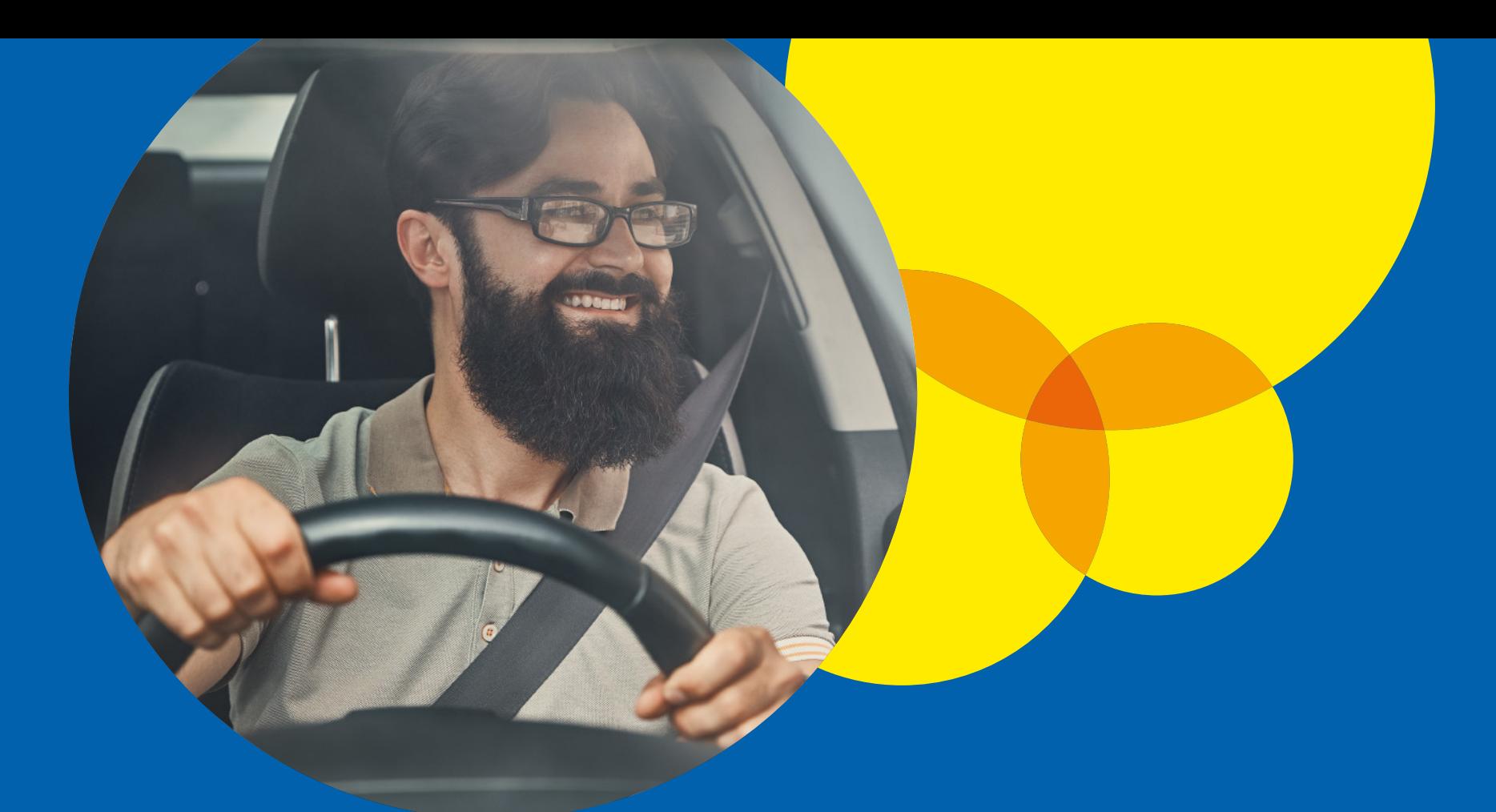

# **Como fazer a renovação cadastral de taxista.**

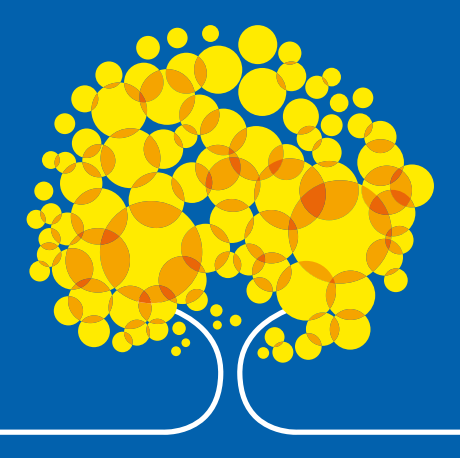

#### **Apresentação**

A renovação cadastral para taxistas agora está mais fácil e rápida. Anteriormente, era feita de forma manual e presencial, mas agora, por meio do portal de serviços da SEMOB, é possível enviar os documentos de maneira online e segura, de qualquer lugar e a qualquer hora.

O principal objetivo do portal é trazer agilidade e comodidade ao processo de renovação cadastral, eliminando a necessidade de deslocamento até a SEMOB. Com isso, os taxistas podem realizar a renovação de forma mais conveniente, sem precisar interromper suas atividades diárias.

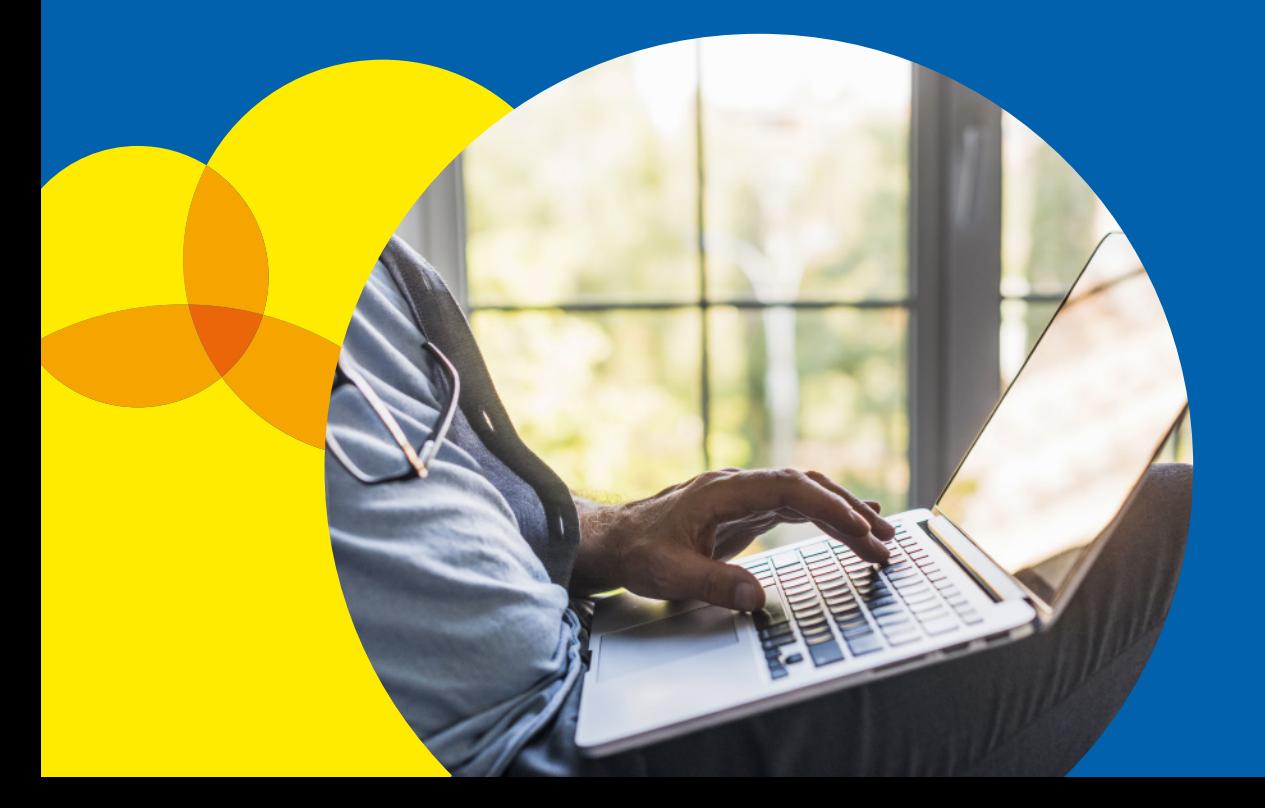

# **Como Acessar a Ferramenta**

Para acessar o portal de serviços da SEMOB é necessário ter uma conta **GOV.BR**.

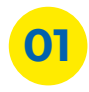

**01** Acesse o endereço: servicos.semob.df.gov.br;

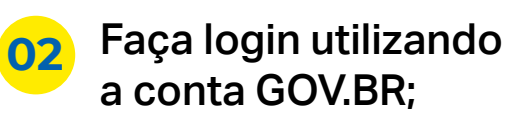

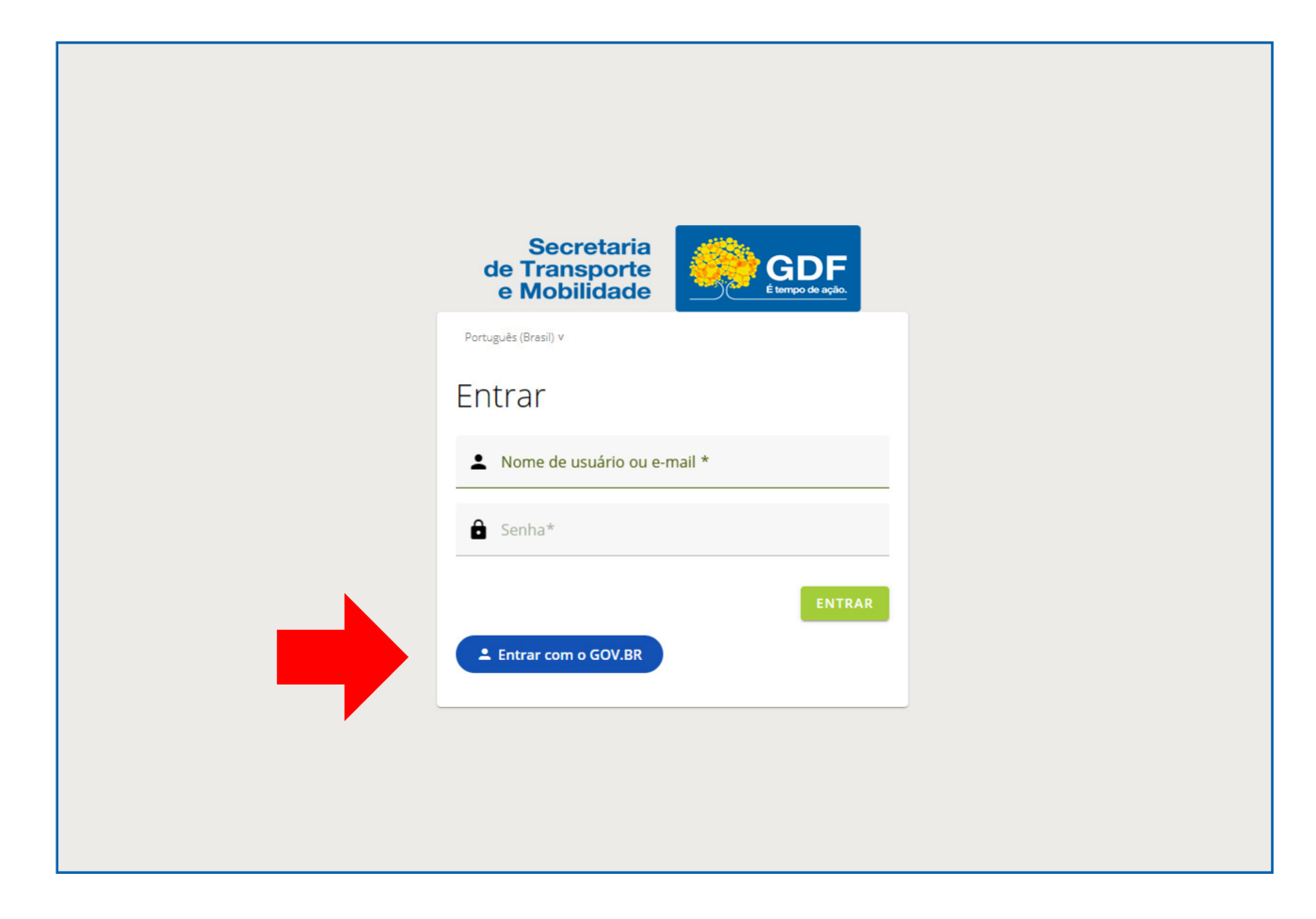

# **Como Acessar a Ferramenta**

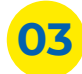

**03** Preencha o login: digite seu CPF e senha;

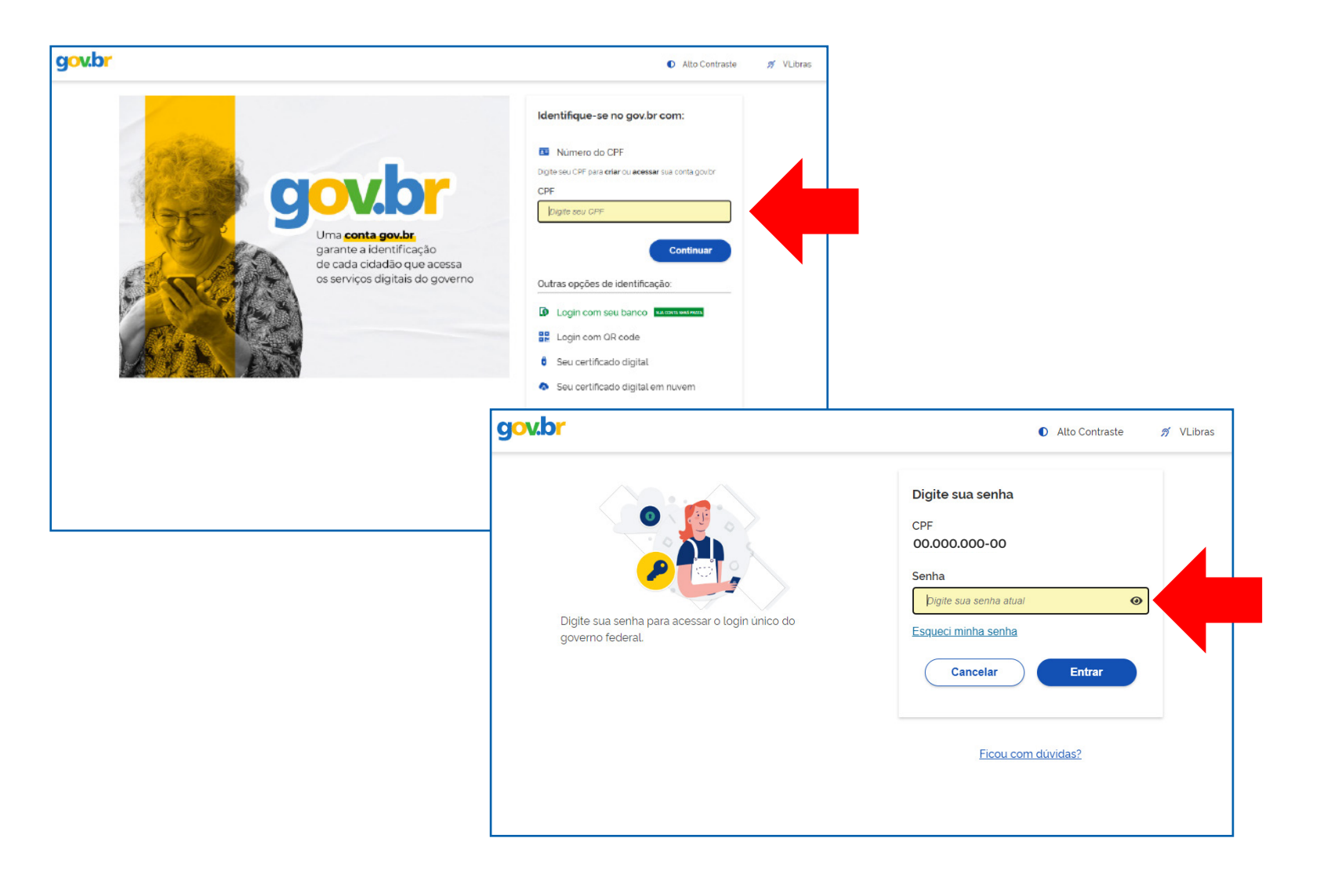

#### **Como Acessar a Ferramenta**

**04** Autorize o uso de seus dados pela SEMOB clicando no botão azul "Autorizar" no canto inferior direito;

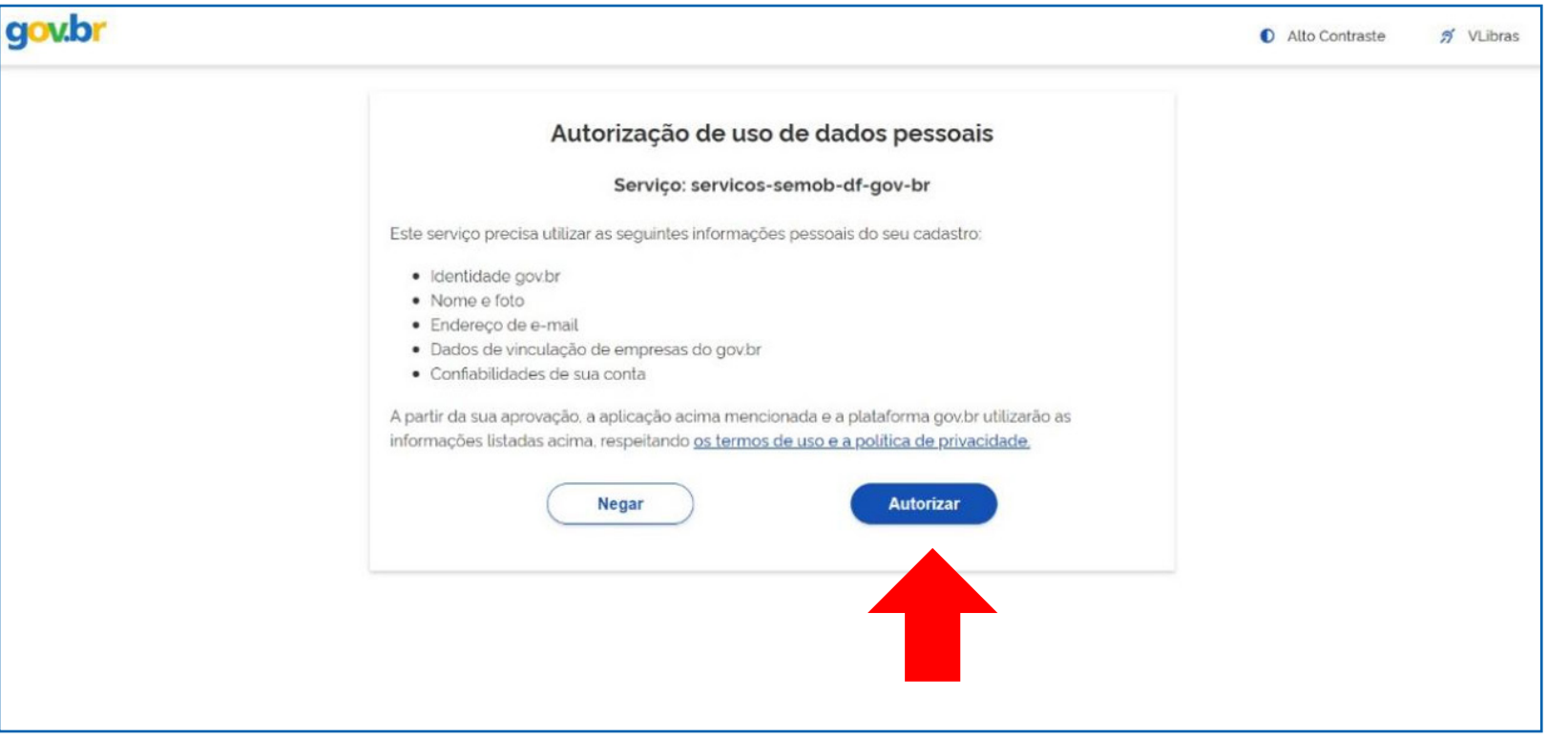

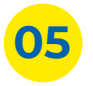

**05** Em "Demais atividades por categoria", localize e clique na aba taxista. Em seguida, clique no botão "Condutores";

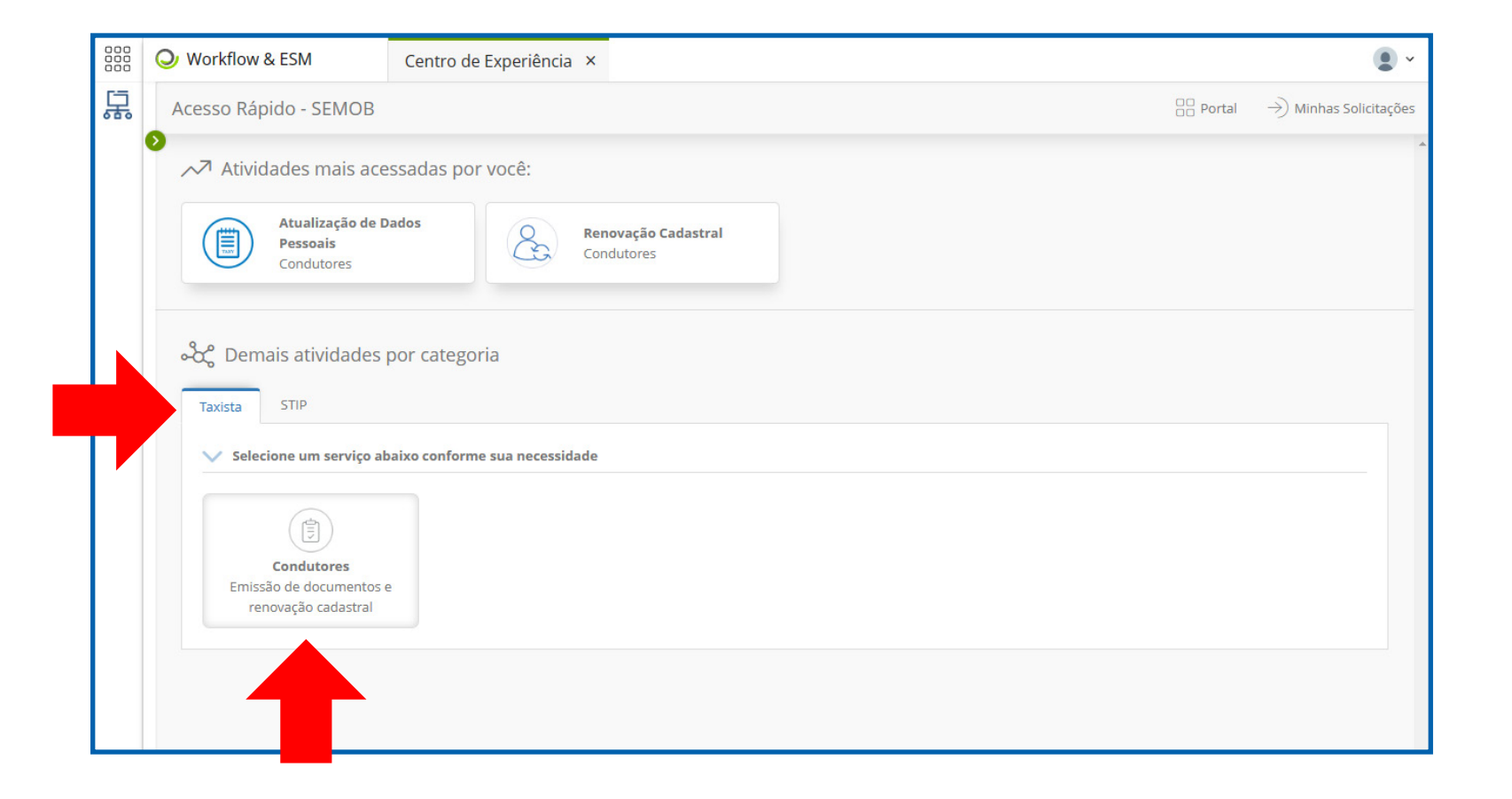

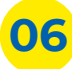

**06** Clique no botão "Renovação Cadastral";

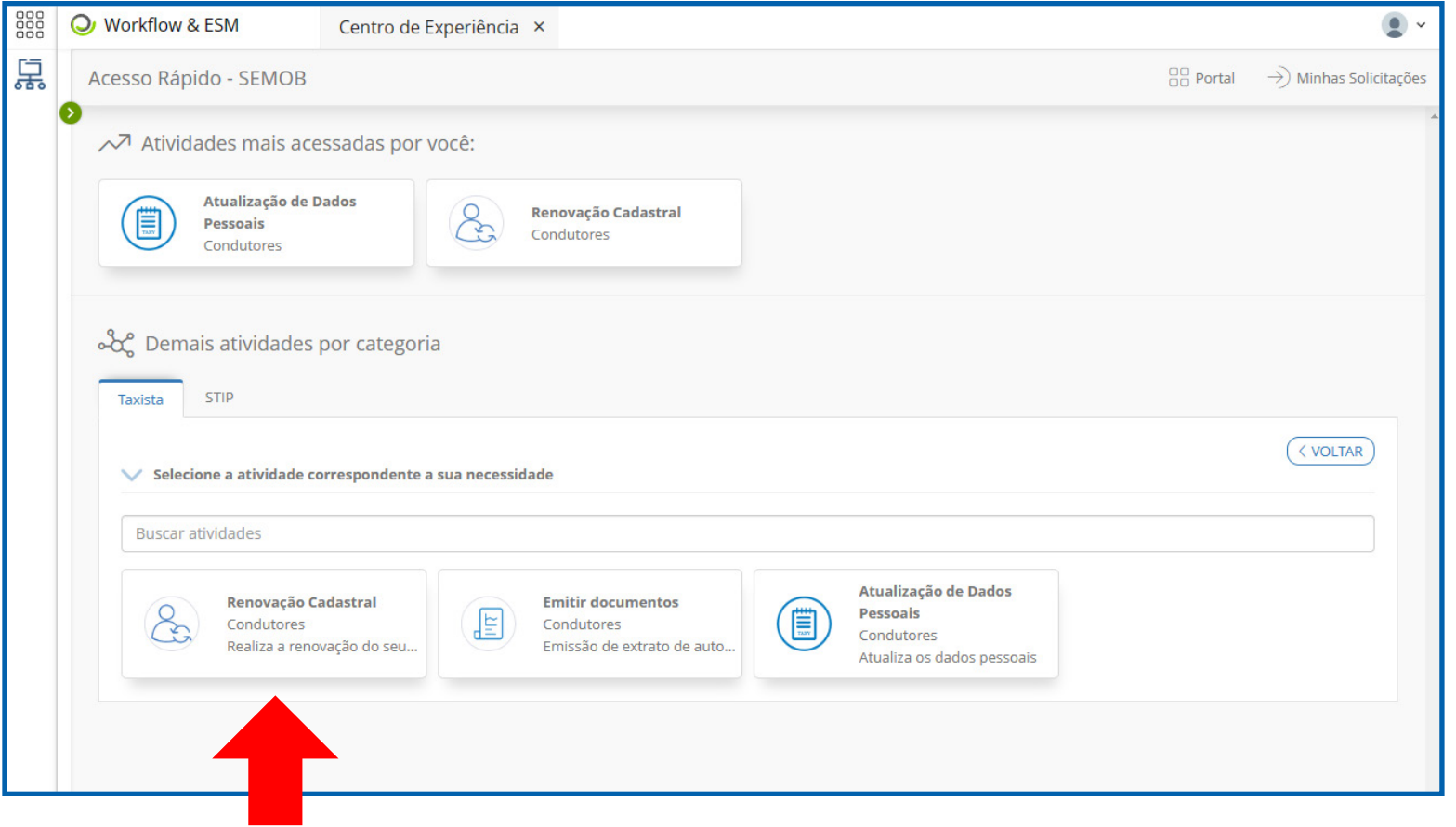

**07** Na seção de Renovação Cadastral, as informações cadastrais do taxista são apresentadas. Nas opções editáveis, o usuário pode alterar os dados cadastrados. Após fazer as alterações, o usuário deve clicar no botão "Dados do Veículo" para continuar preenchendo o formulário;

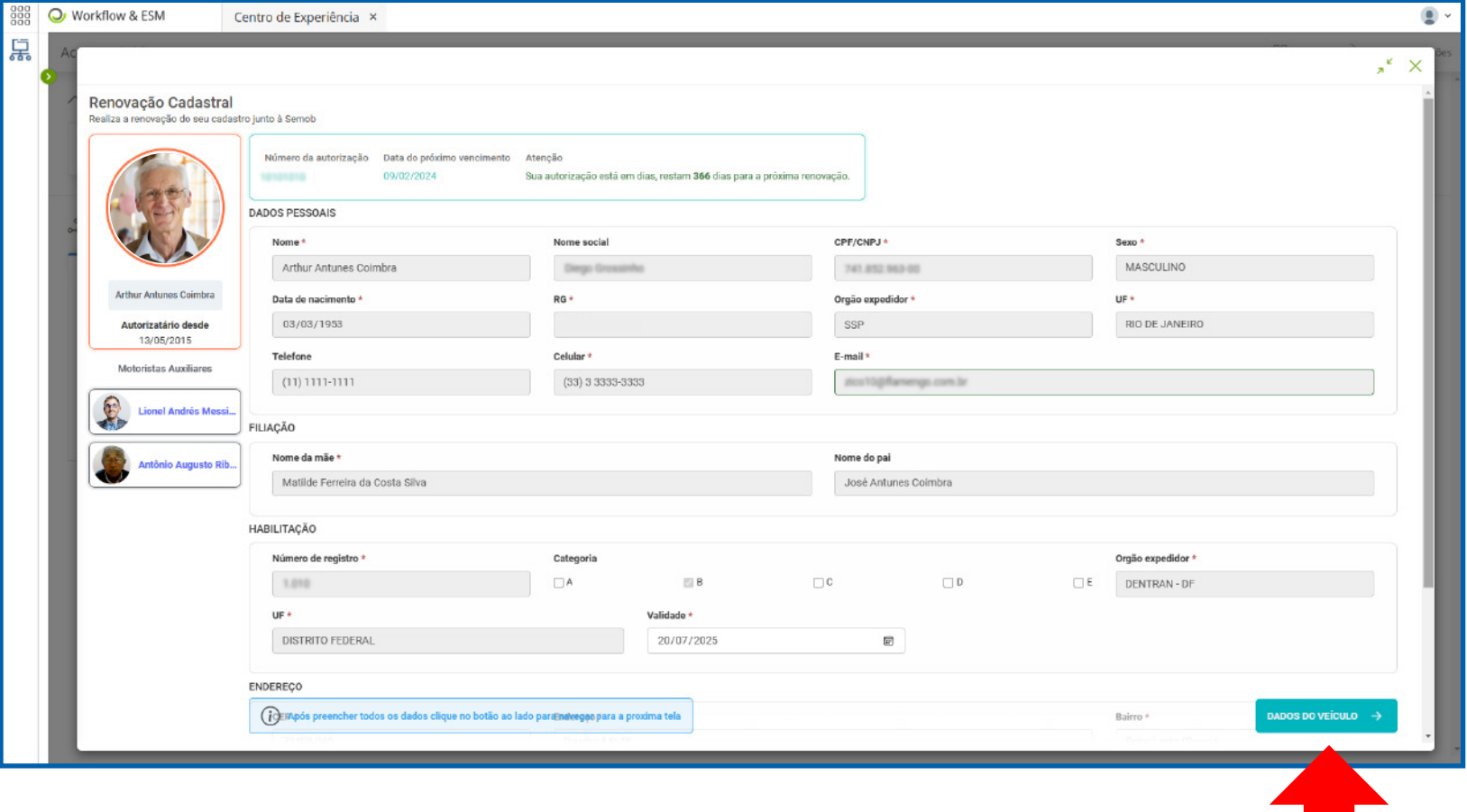

**08** Na seção de Dados do Veículo, o usuário pode verificar as informações do veículo cadastrado. Em seguida, deve clicar no botão "Rádio Táxi e Cooperativa";

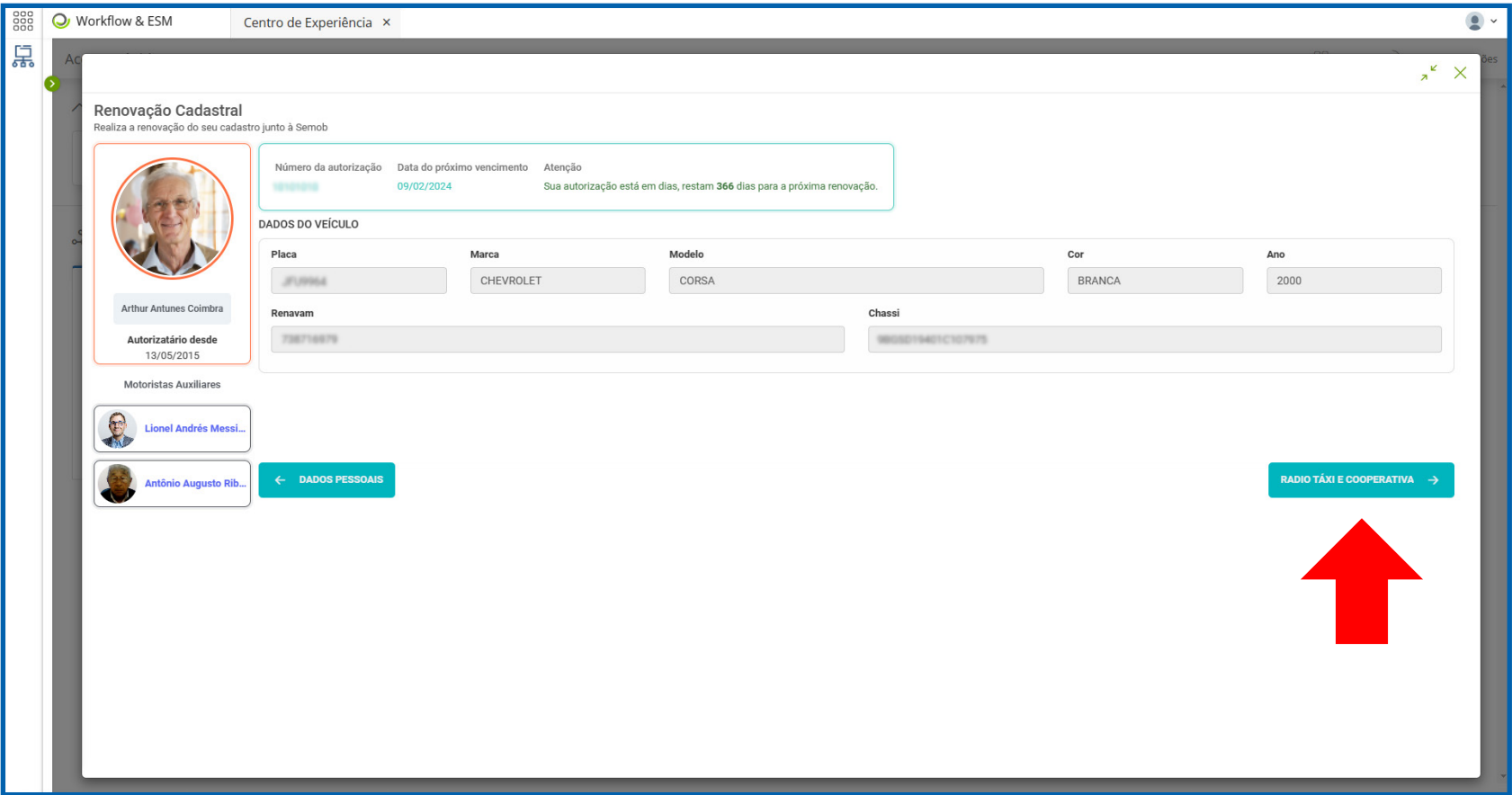

**09** Na seção de Rádio Táxi e Cooperativa, o usuário deve indicar se é membro de uma rádio táxi ou cooperativa. Se a resposta for sim, deve selecionar a qual pertence. Em seguida, deve clicar no botão "Documentos";

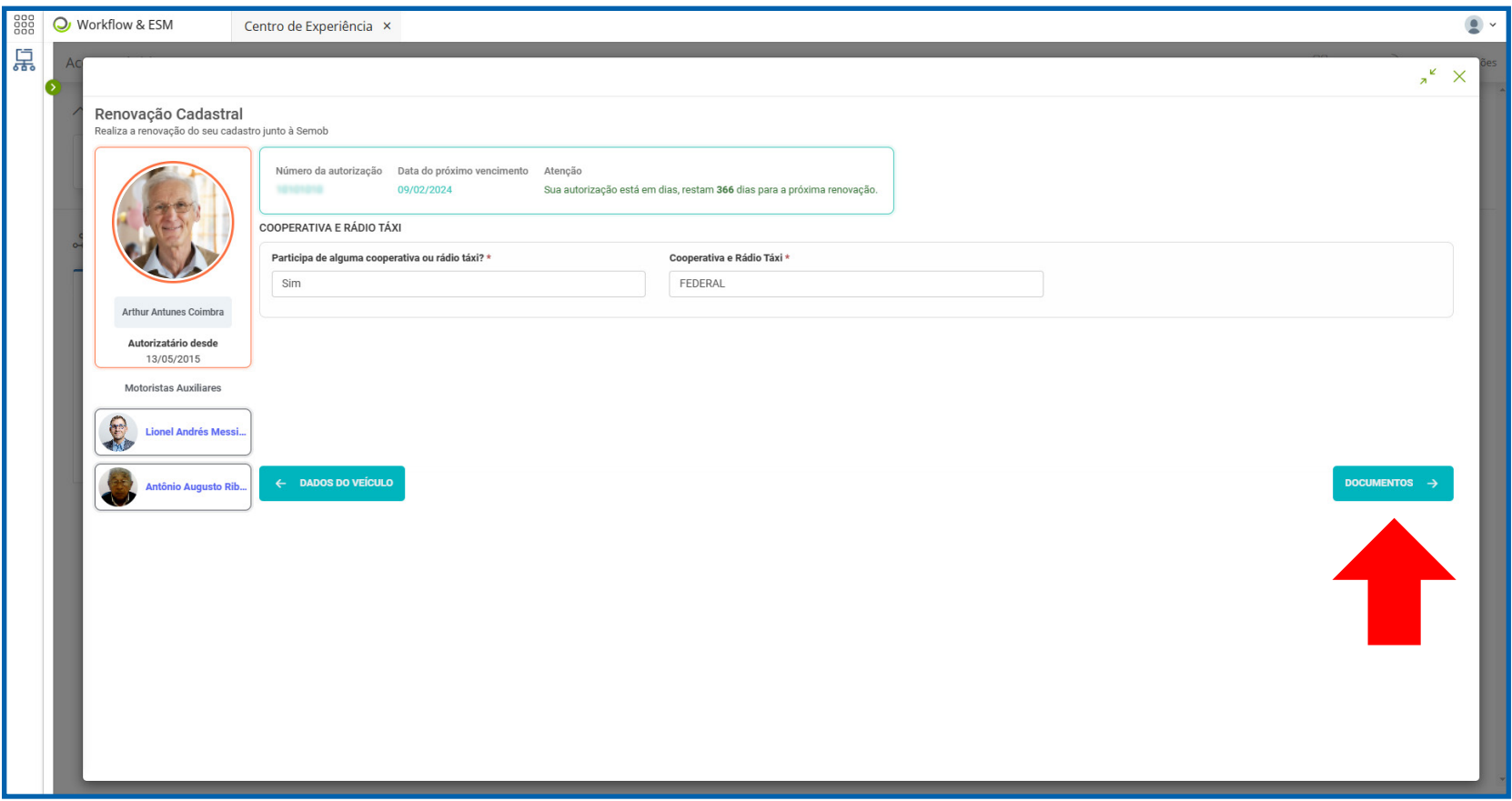

**10** Na seção de Documentos, o usuário deve anexar todos os documentos necessários para a renovação do cadastro;

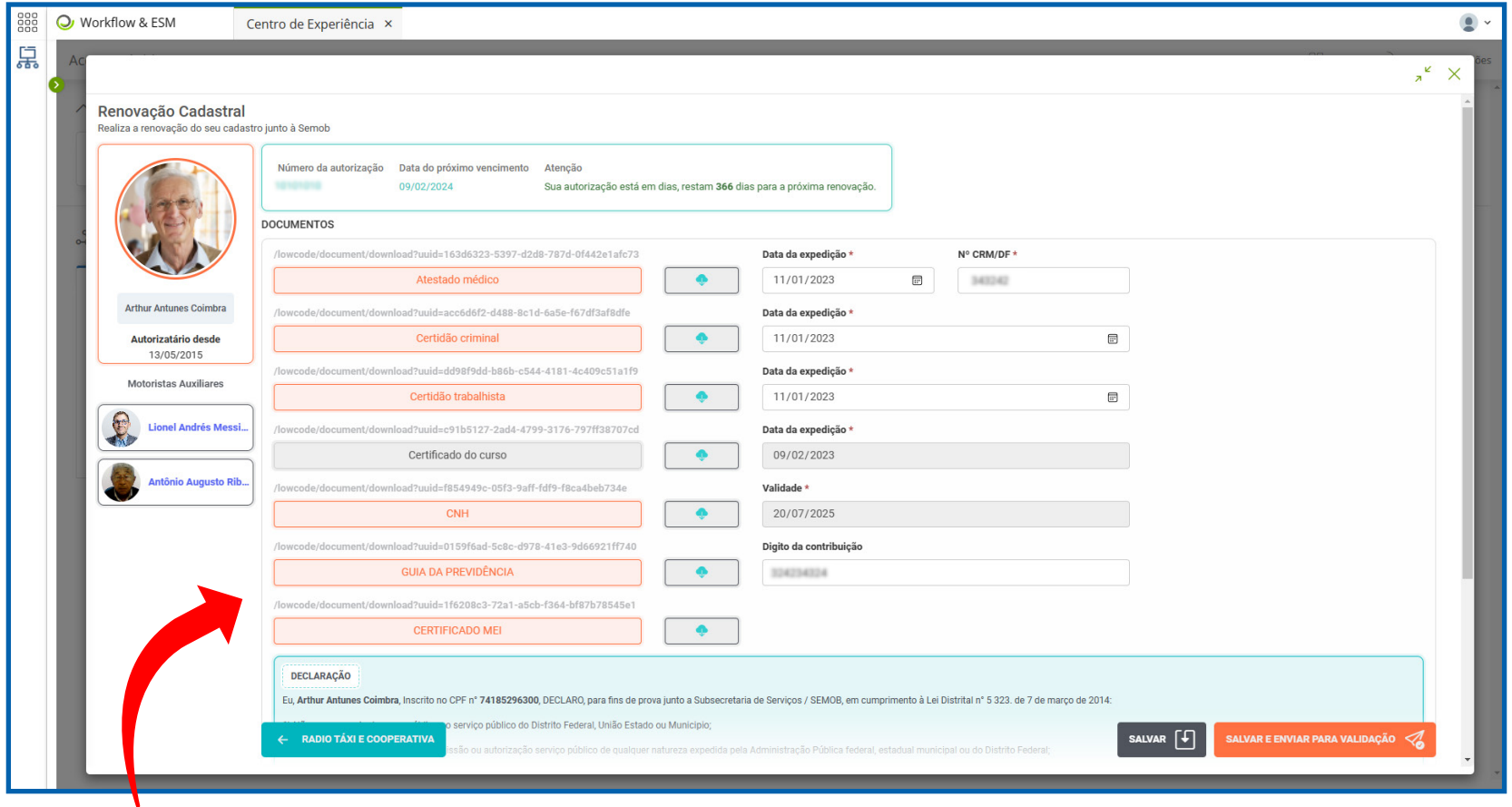

Clique nos botões para selecionar os documentos em seu computador. Somente arquivos no formato PDF são permitidos.

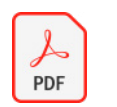

**11** Após anexar todos os documentos, o usuário deve clicar no campo "Estou ciente" para confirmar que leu as cláusulas da declaração. Em seguida, pode escolher entre "Salvar" para continuar mais tarde ou "Salvar e enviar para validação" para concluir o processo e enviá-lo para a SEMOB;

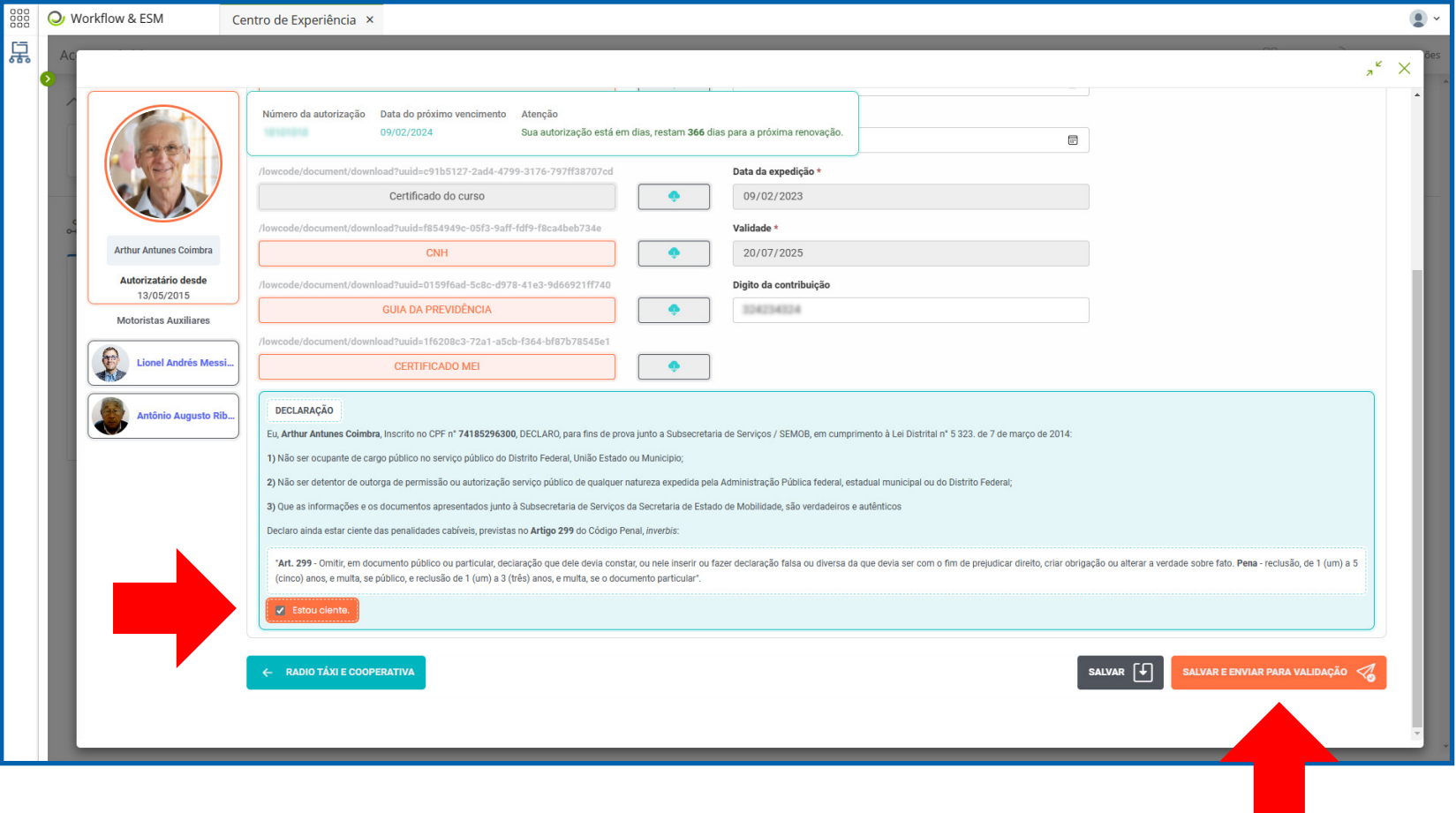

**12** A solicitação de renovação cadastral é enviada à SEMOB e aguarda avaliação;

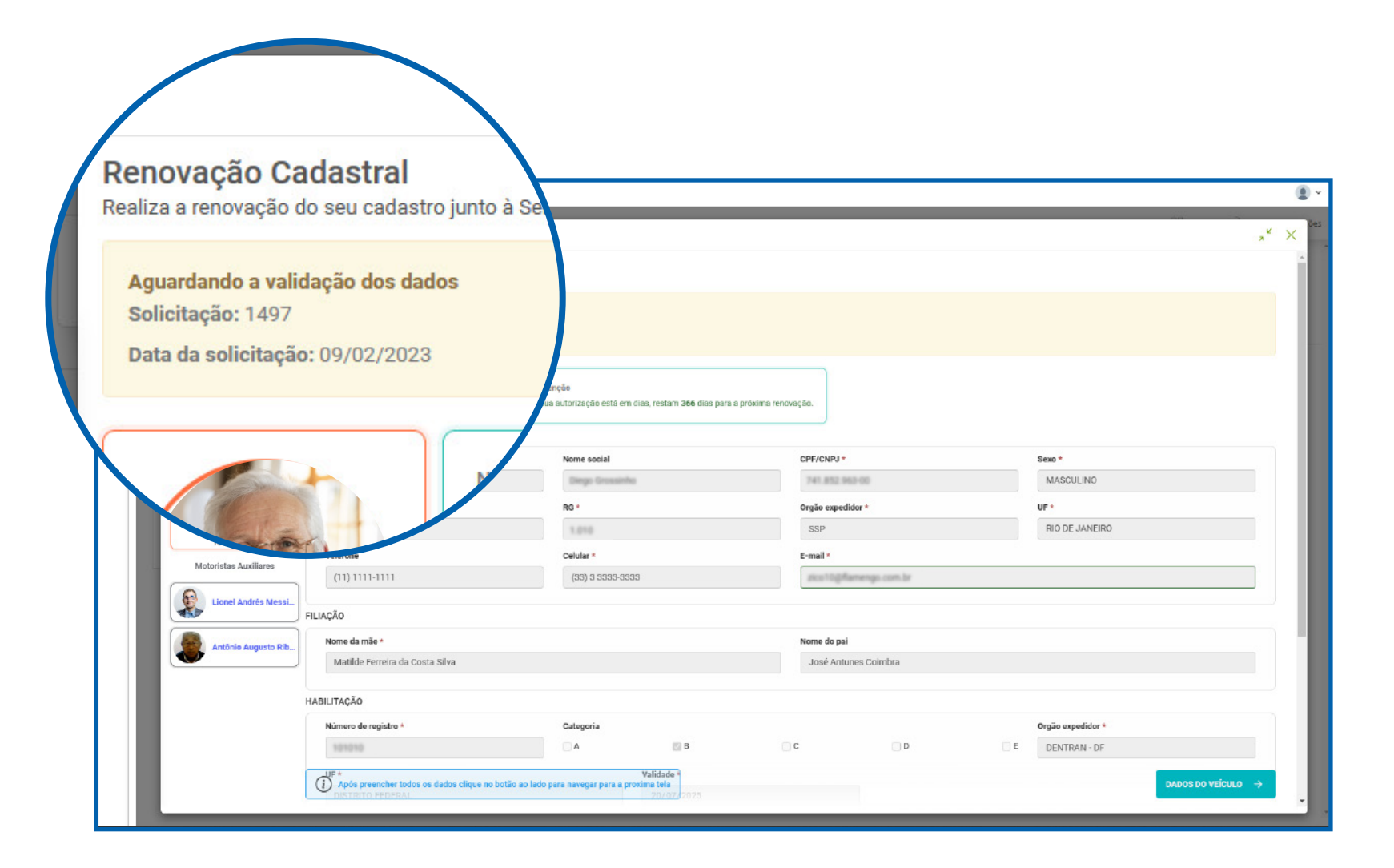

**13** Caso o pedido seja negado, o usuário será informado por e-mail ou na área de renovação cadastral sobre as informações ou documentos que precisam ser corrigidos para a reavaliação pela SEMOB. Nessa situação, o usuário deve realizar novamente a renovação cadastral, corrigindo as informações ou documentos indicados na mensagem.

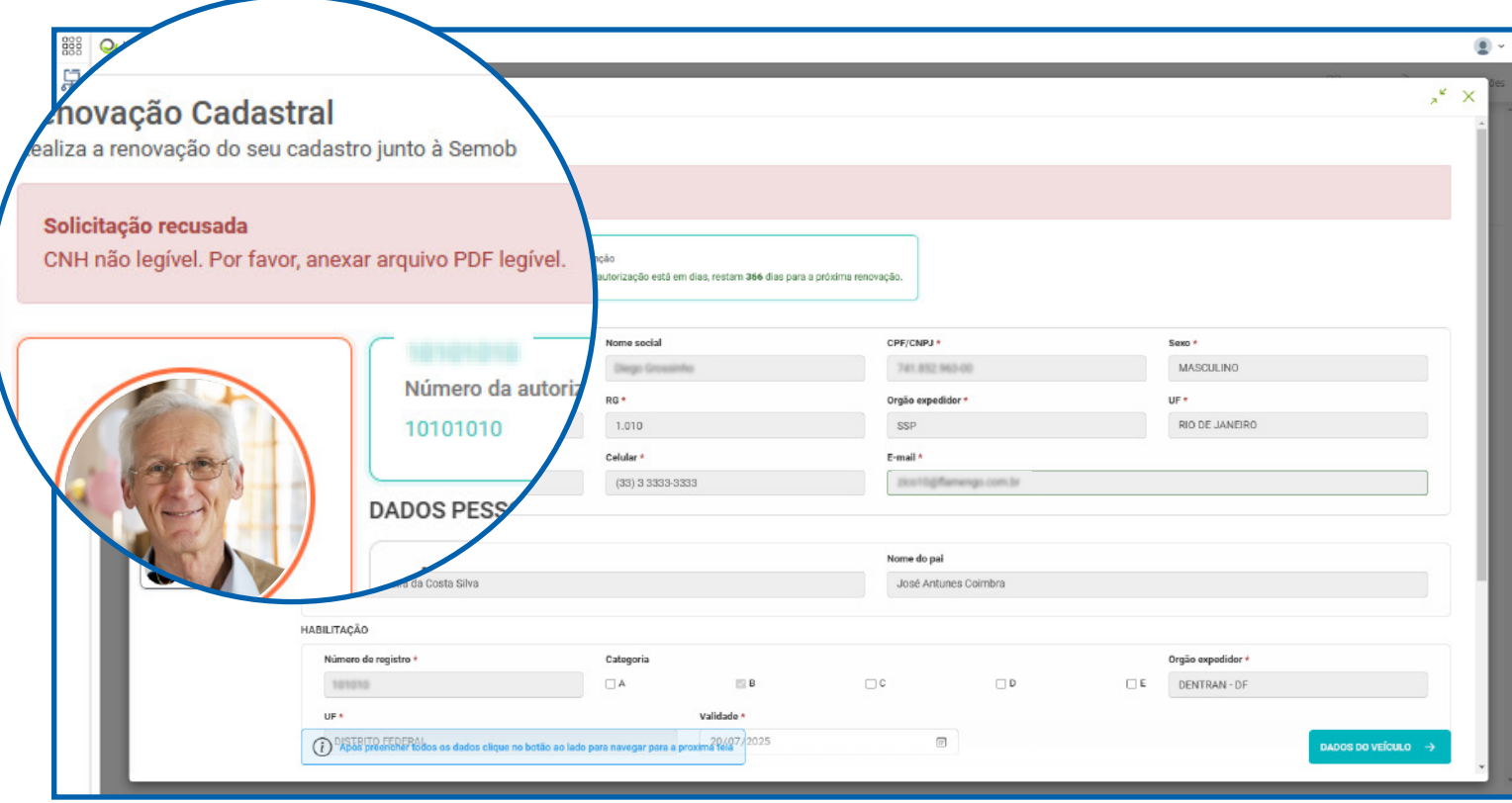

**14** Caso o pedido seja aceito, o usuário receberá um e-mail de confirmação e uma notificação na área de renovação cadastral informando a data da próxima renovação.

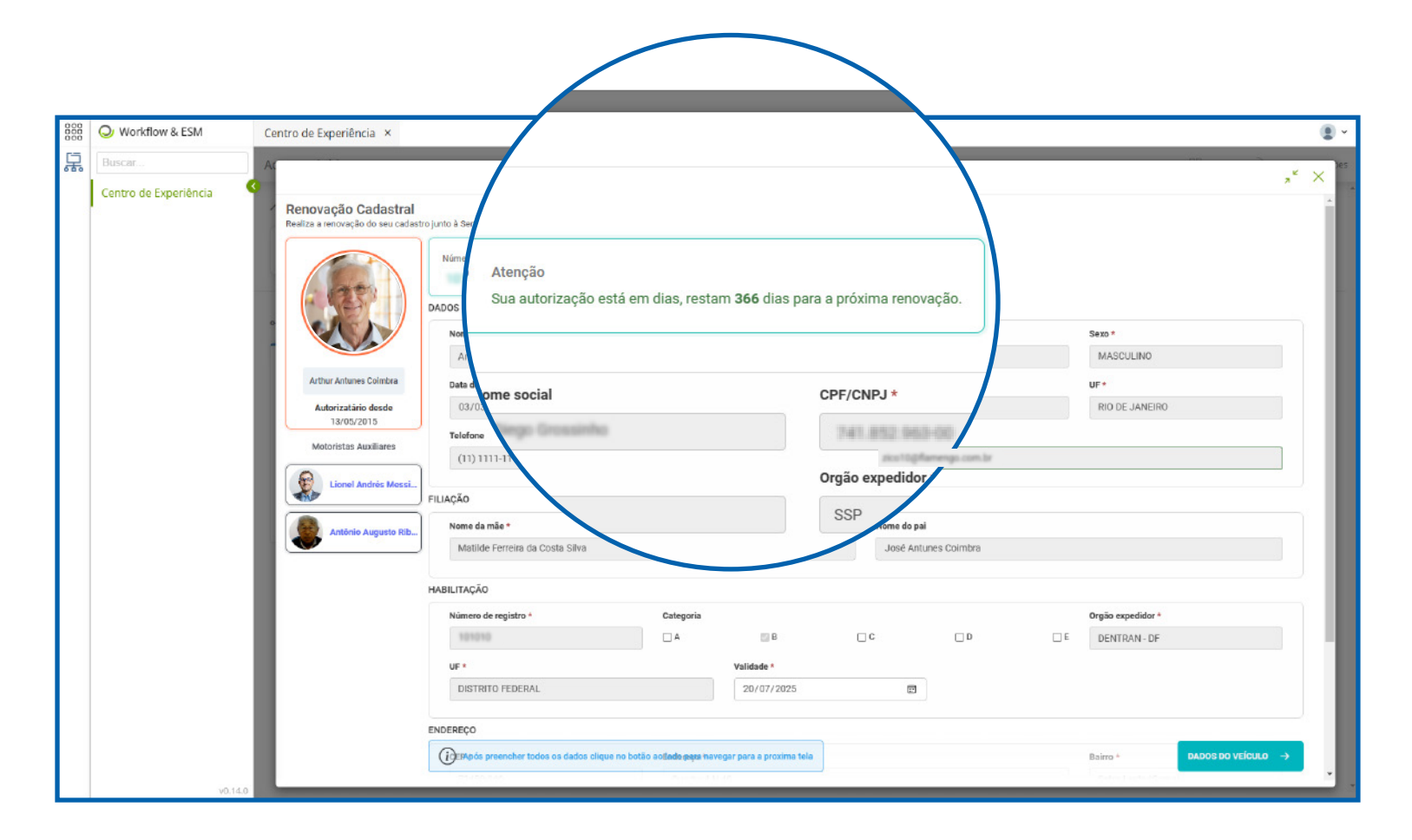

#### **Atualização de Dados Pessoais**

**15** Em "Demais atividades por categoria" localize e clique na aba taxista. Em seguida, clique no botão "Condutores";

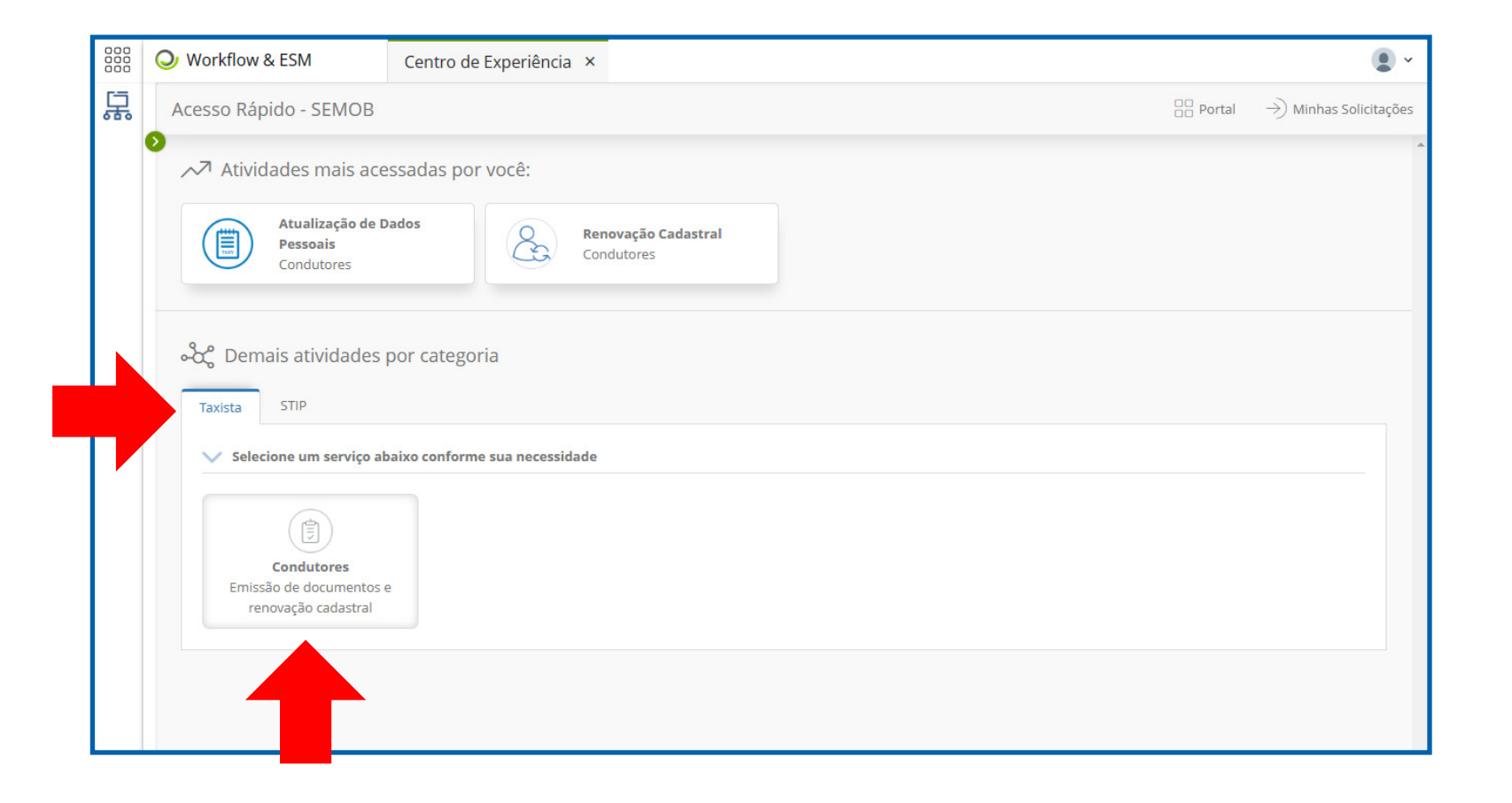

# **Atualização de Dados Pessoais**

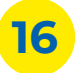

**16** Clique no botão "Atualização de Dados Pessoais";

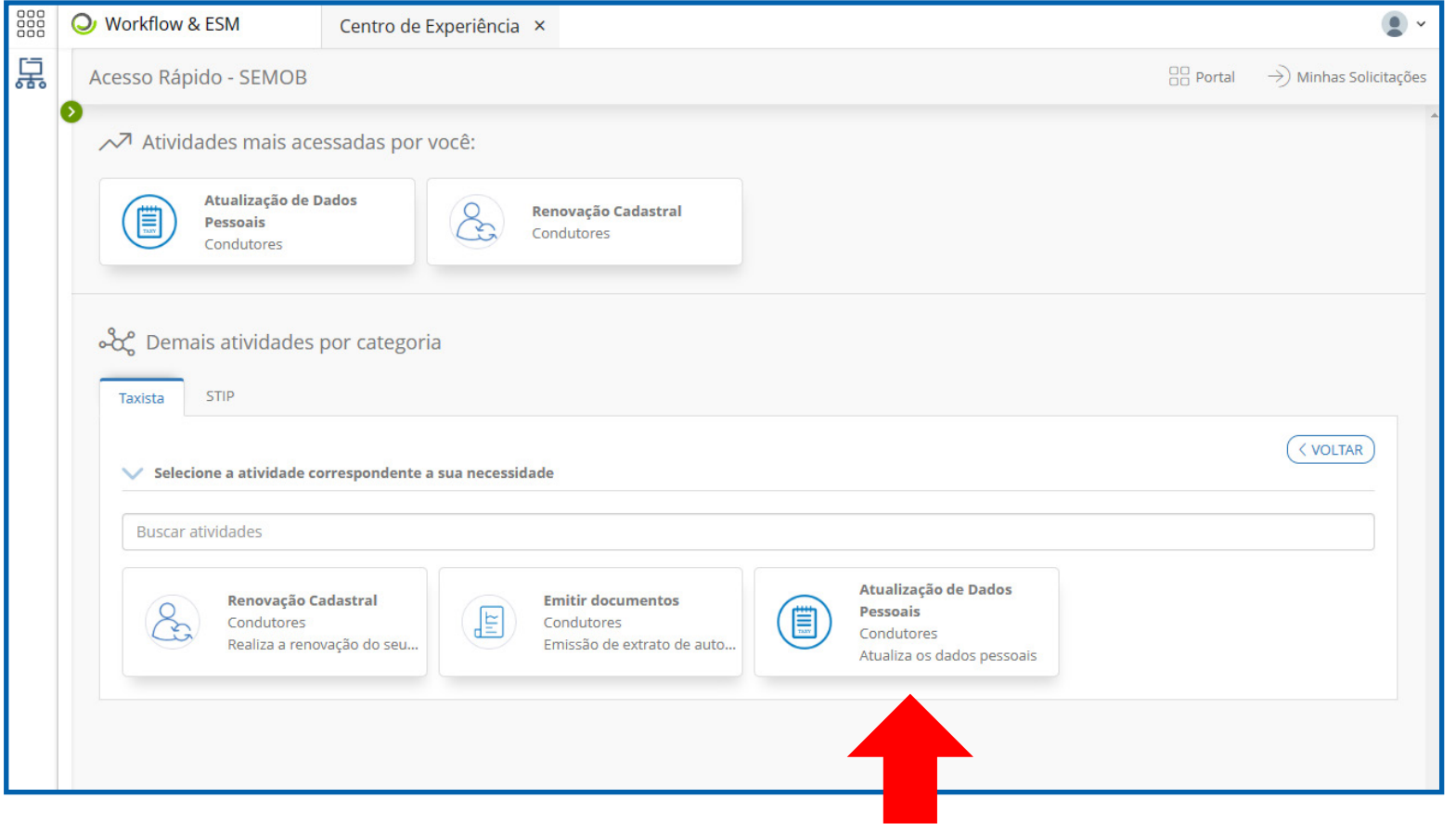

#### **Atualização de Dados Pessoais**

**17** Na seção de Atualização de Dados Pessoais, são exibidas as informações cadastrais do taxista. As informações editáveis podem ser alteradas pelo usuário. Após as alterações, é necessário clicar no botão "Atualizar" para que as mudanças sejam salvas.

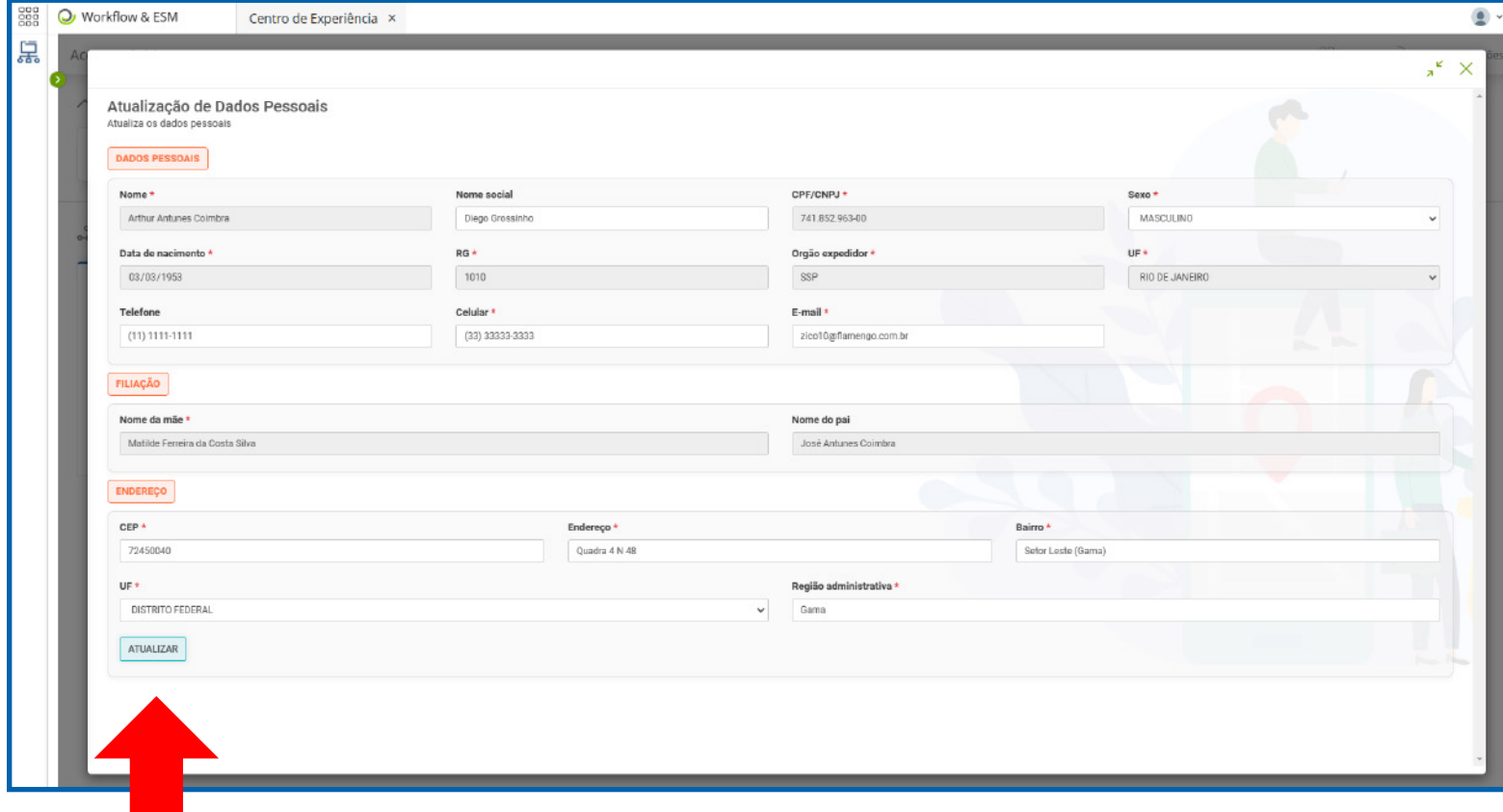

# **Secretaria de Transporte e Mobilidade**

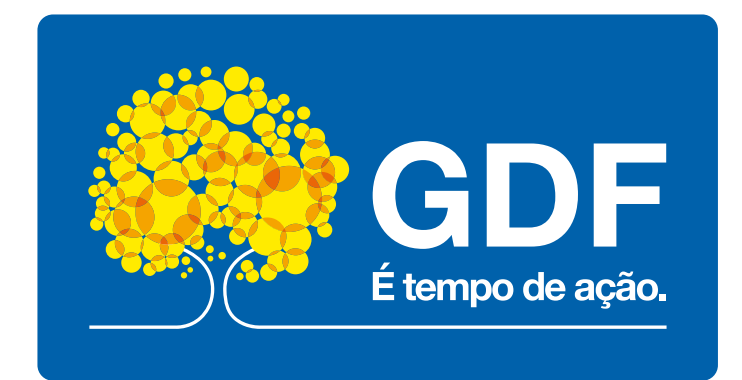